# 1 KeTCindy のインストール

Windows 11 64 ビット版 (ビルド 22621.2070) 及び Microsoft Edge(バージョン 115.0.1901.188) を利用しています。macOS の場合は、https://s-takato.github.io/ketcindyorg/indexj.html を参 照してください。(インストールするソフトは同じです。)

#### 1.1 Cinderella のインストール

https://beta.cinderella.de/にアクセスし、**Windows 64 Bit Installer** をクリックしてダウ ンロードしてください。

**Windows 64 Bit Installer** でインストールできない場合、**Windows 32 Bit Installer** を 利用してください。

Current build number is 2075 of 2023/07/08 10:29.

#### **Downloads**

Please note that the Windows installers should be run as administrator.

- · Windows 32 Bit Installer
- · Windows 64 Bit Installer
- · Unix Installer
- Unix tar package
- · Mac OS X disk image (universal)

Please send all problem reports via mail to bugs@cinderella.de. Thanks!

図 1 https://beta.cinderella.de/のダウンロードページ

ブラウザの環境によって「一般的にダウンロードされていません」のようなエラーが表示される ことがありますが、エラーの上にカーソルを置き、三点リーダー **(***· · ·* **)** <sup>→</sup>詳細表示→保持すると押 して保存してください。

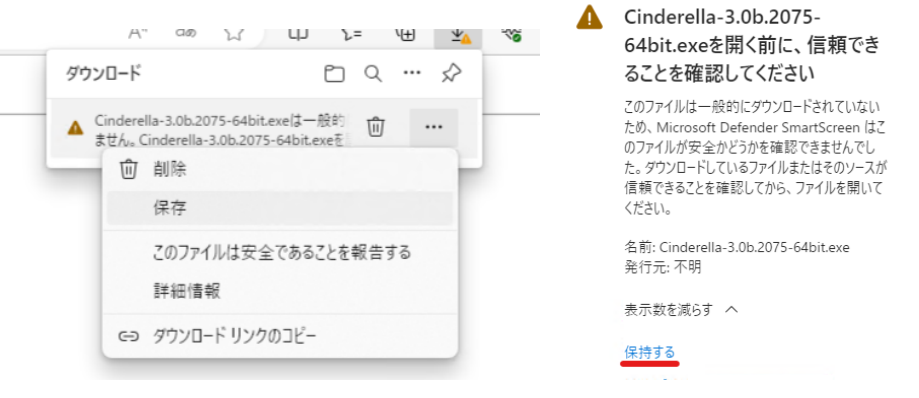

セットアップ完了となったら終了を押してインストールを終了してください。

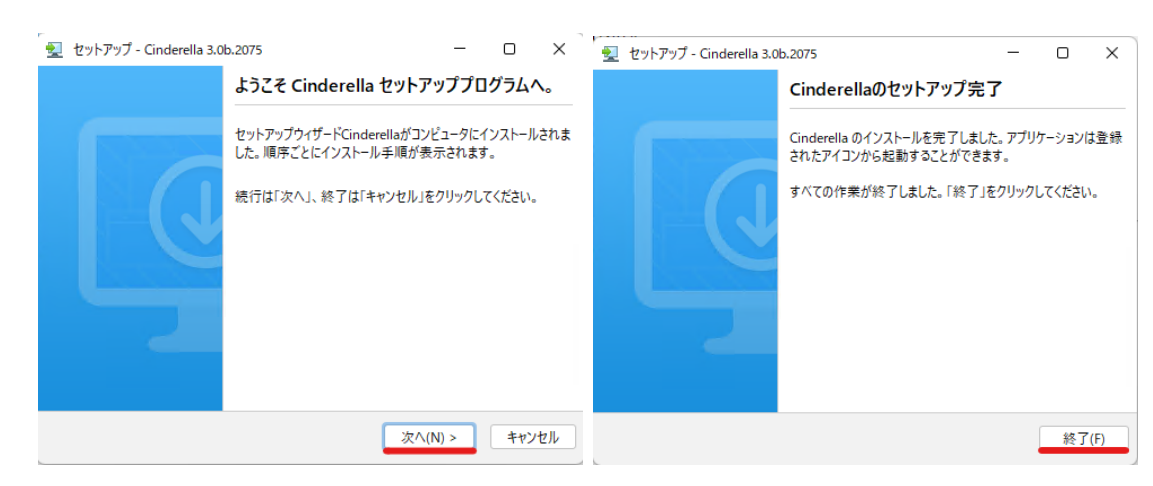

これで Cinderella のインストールは完了です。

### 1.2 KeTTeX のインストール

https://github.com/ketpic/kettex/releases にアクセスし、

**KeTTeX-windows-yyyymmdd.zip** をダウンロードしてください。(yyyymmdd は日付を 表し、最新のものをダウンロードしてください)

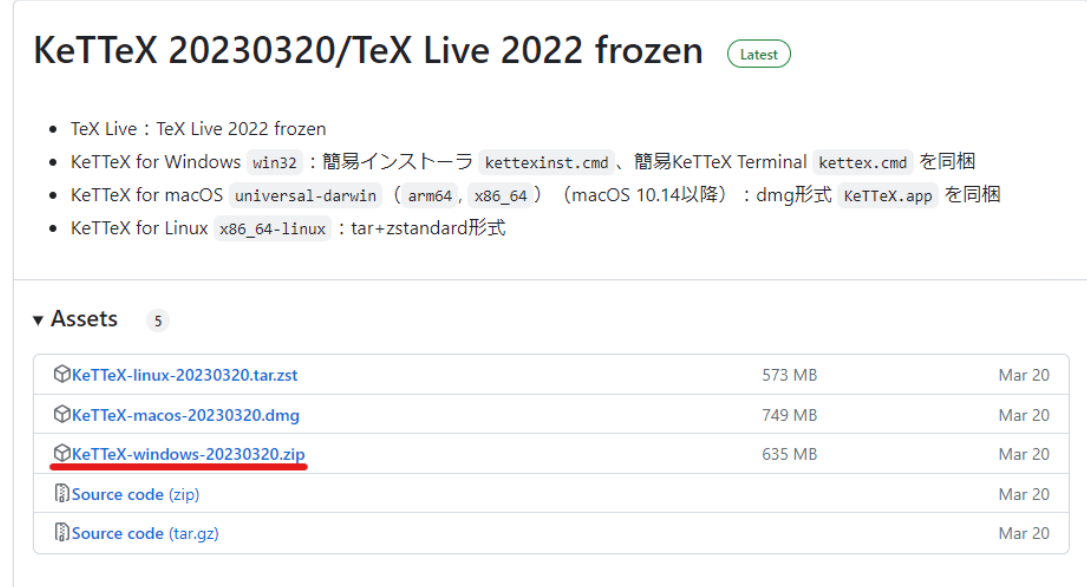

ダウンロードが終わったら、クリックして開いてください。

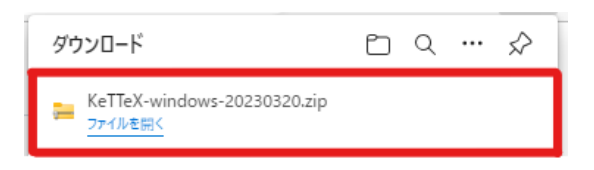

エクスプローラが開くので、上側のすべて展開を選択してください。

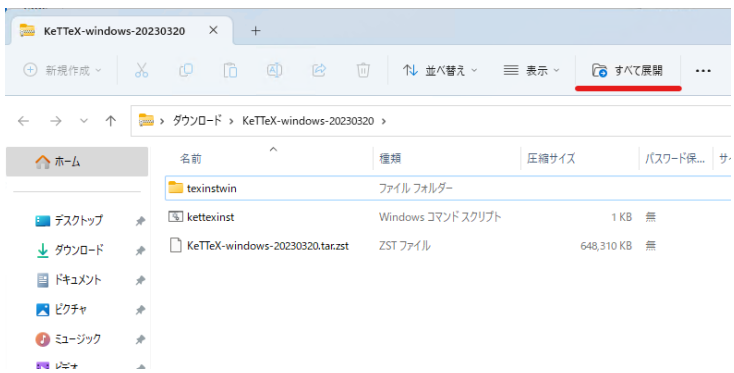

ウィンドウが開いたら展開を押してください。

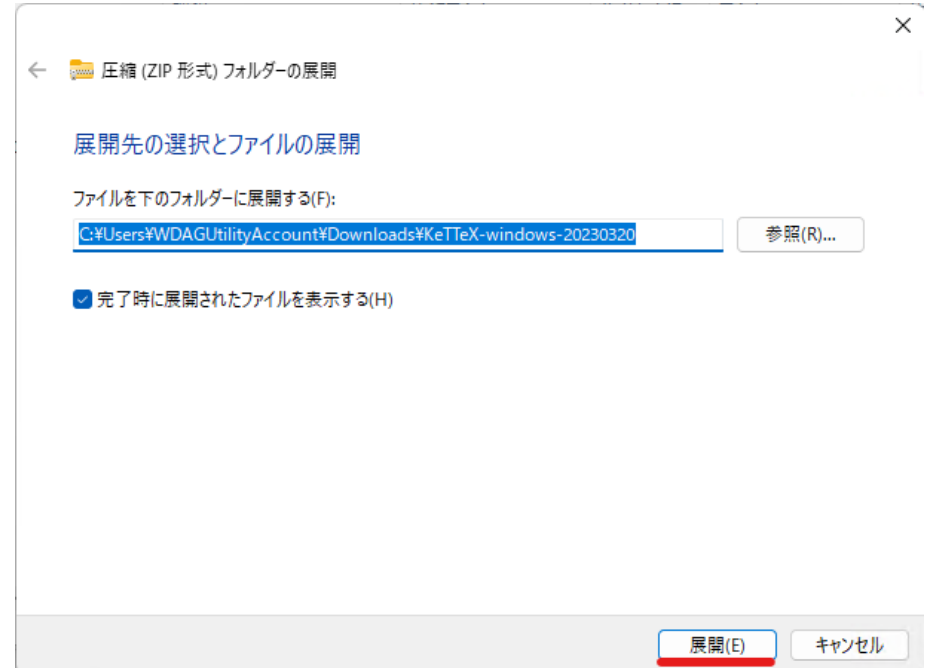

新しいエクスプローラが開いたら、画像の場所をクリックし1つ前のフォルダに戻ってください。

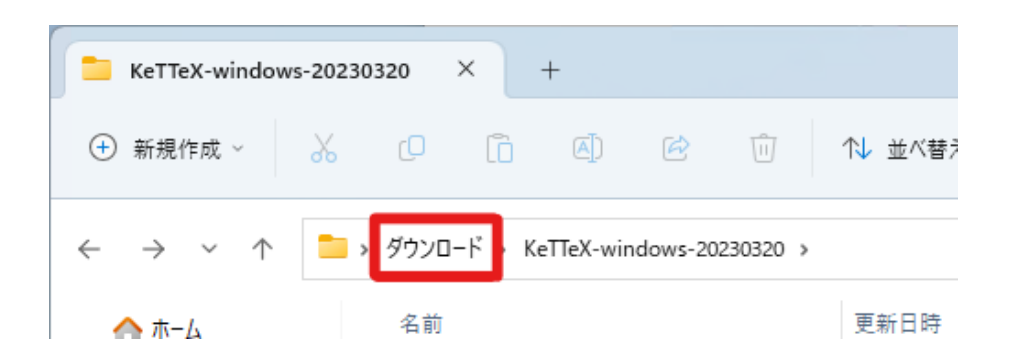

フォルダを一度クリックした後、右クリックしコピーしてください。

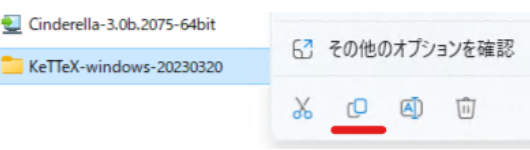

左のメニューから **PC** を選択し、末尾に **(C:)** のついたドライブを開いてください。

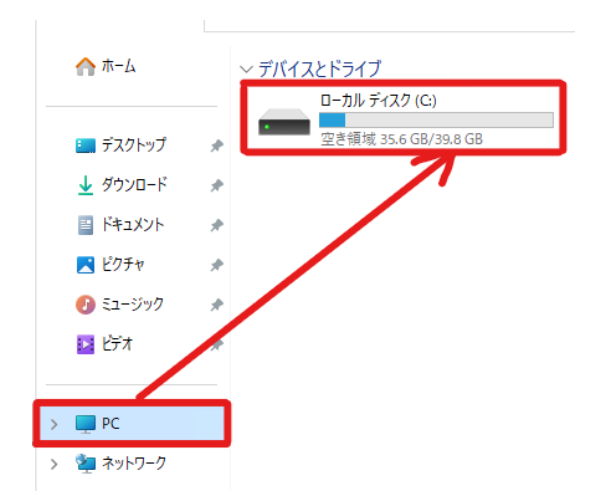

何もないところで右クリックし、貼り付けてください。貼り付けが完了したら、そのフォルダを 開いてください。

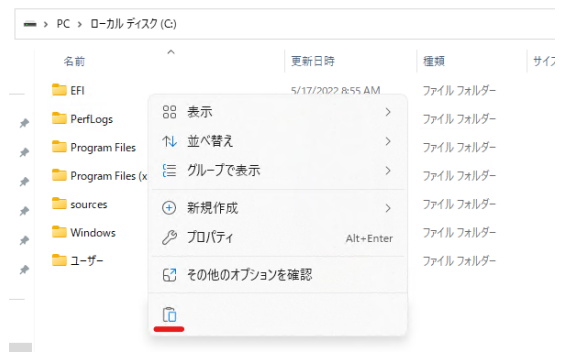

**kettexinst** をダブルクリックして実行してください。

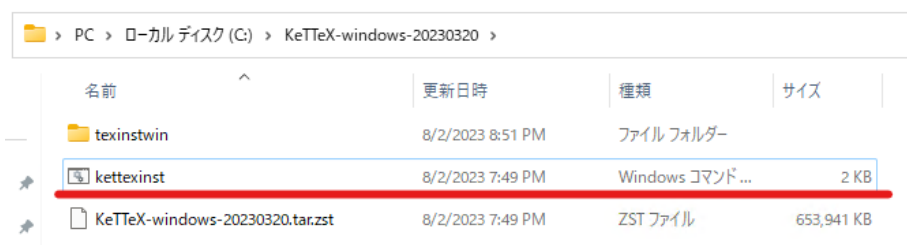

また、以下のように **Windows** によって **PC** が保護されましたが表示された場合は、詳細情 報をクリックした後、実行をクリックしてください。

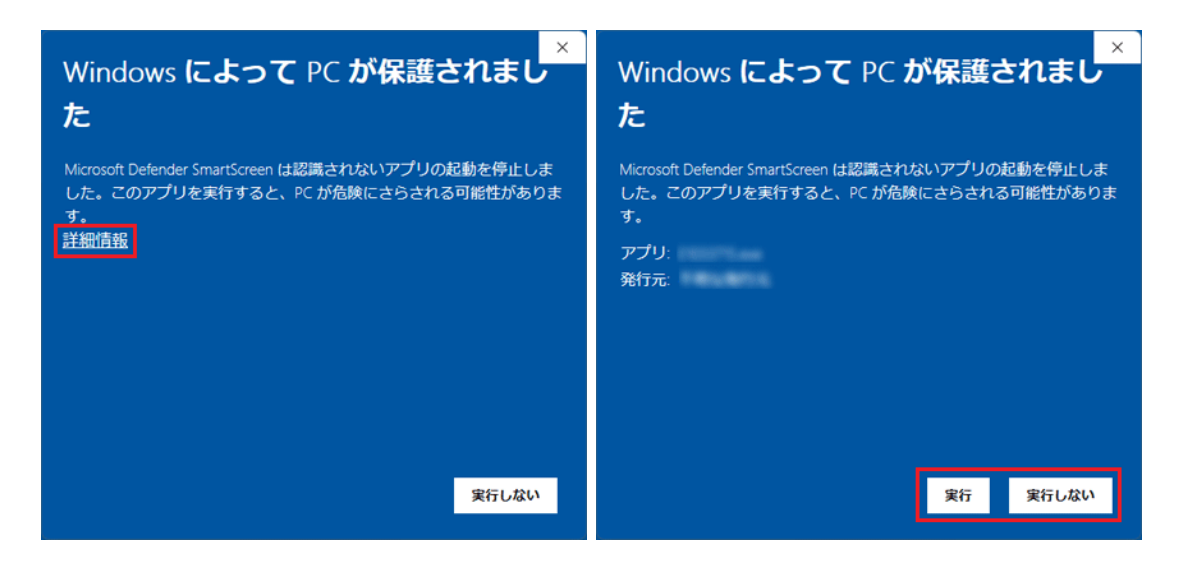

続行するには何かキーを押してください**...** が表示されるまで待つ

**✓**注意! **✏**

指定されたパスが見つかりませんと表示されるとエラーが発生したと思い終了してしまいた くなるかもしれませんが、必ず続行するには何かキーを押してください**...** が表示されるまで 待ってください。

**✒ ✑**

KeTTeX-windows-20230320 installer 

続行するには何かキーを押してください**...** と表示されたら何かキーを押してください。

これで KeTTeX のインストールは完了です。

ダウンロードが終わったら、クリックしてインストーラを実行してください。

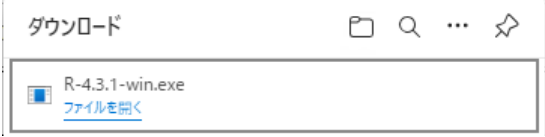

[言語選択が表示されるので](https://cran.r-project.org/) **OK** をクリックしてください。

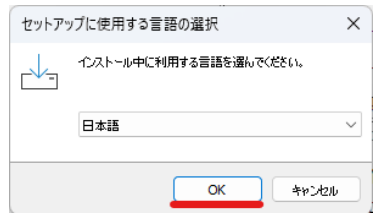

次へを何度かクリックするとインストールが完了します。

## 1.4 SumatraPDF のインストール

https://www.sumatrapdfreader.org/download-free-pdf-viewer にアクセスし、**SumatraPDFx.x.x-64-install.exe** をダウンロードしてください。

インストールできない場合は **SumatraPDF-x.x.x-install.exe** をダウンロードしてください。

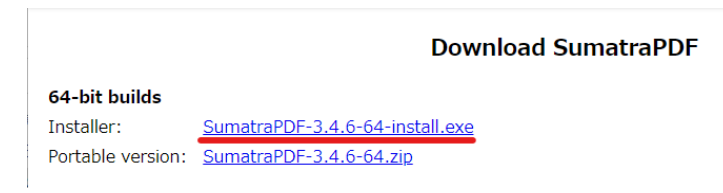

ダウンロードが終わったら、ダウンロードされたファイルを右クリックしてファイルを開くを選 択してください。

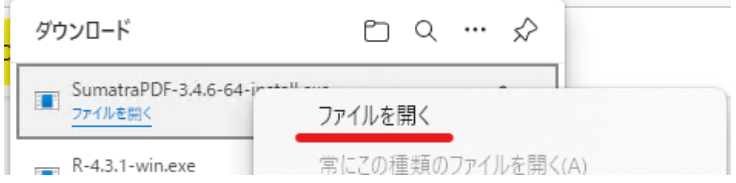

エクスプローラが開いたら、一度クリックで選択した後右クリックして、管理者として実行を選 択してください。

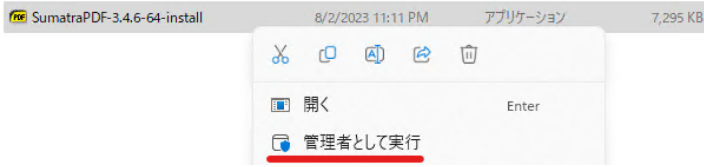

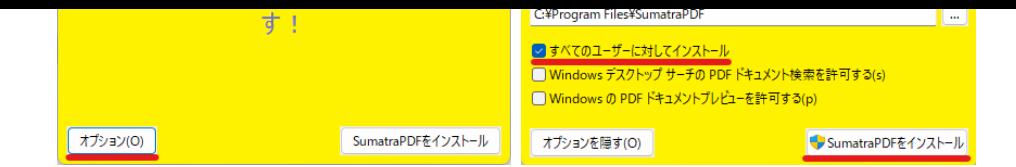

これで SumatraPDF のインストールは完了です。

### 1.5 Maxima のインストール

https://sourceforge.net/projects/maxima/files/Maxima-Windows/にアクセスし、最新版 (一 番上) のフォルダーを開き、**maxima-x.xx.x-win64.exe** をダウンロードしてください。 インストールできない場合は **maxima-x.xx.x-win32.exe** をダウンロードしてください。

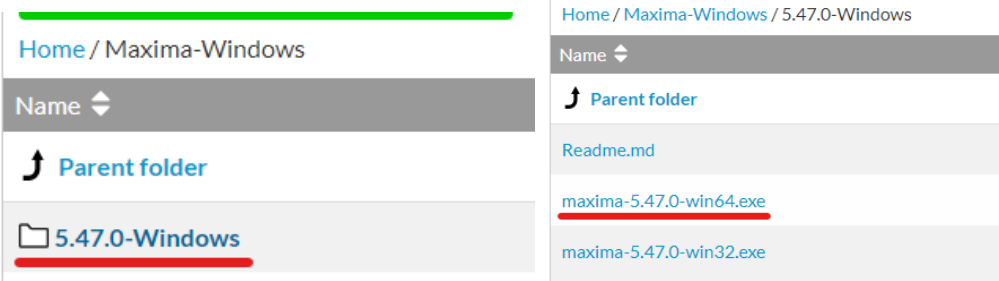

ダウンロードが終わったら、クリックしてインストーラを実行してください。

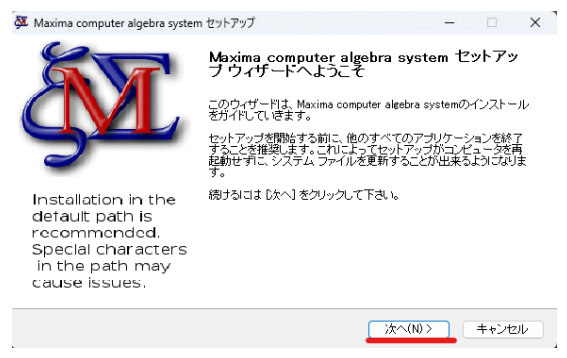

次へを何度かクリックすると、インストールが完了します。

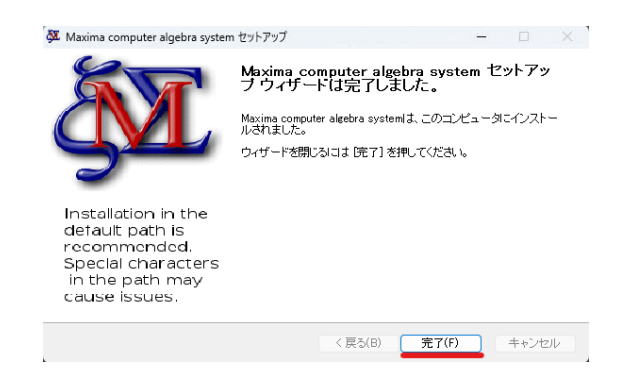

これで Maxima のインストールは完了です。

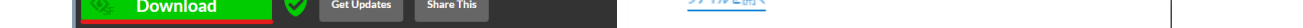

ファイルが実行されたら、**Install** → **Continue** の順にクリックするとインストールが始まり ます。

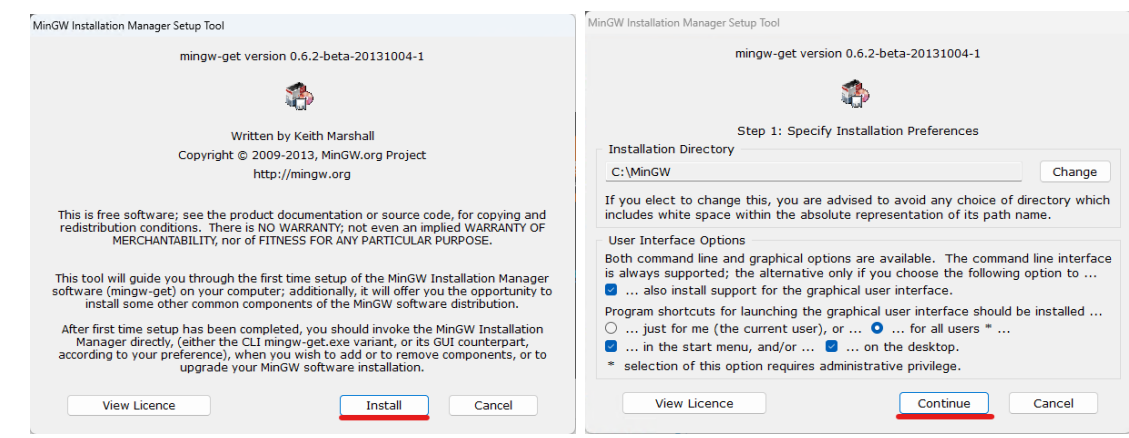

ダウンロードが終わったら、**Continue** をもう一度クリックしてください。

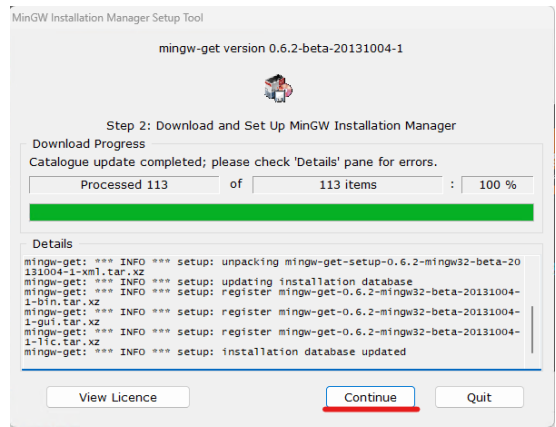

MinGW Installation Manager が開いたら、**mingw-developer-toolkit**, **mingw32-base**, **mingw32-gcc-g++**, **msys-base** の 4 個にチェックを入れてください。

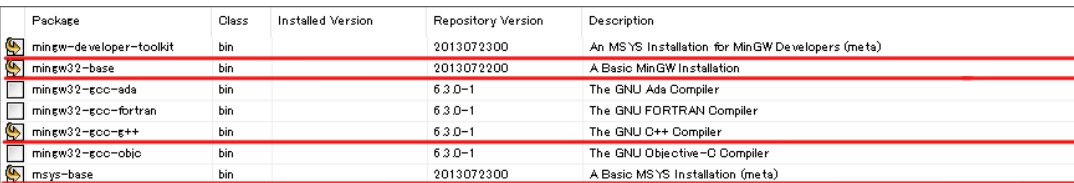

チェックは、項目左側の四角をクリックし、**Mark for Installation** をクリックすることで入 れることができます。

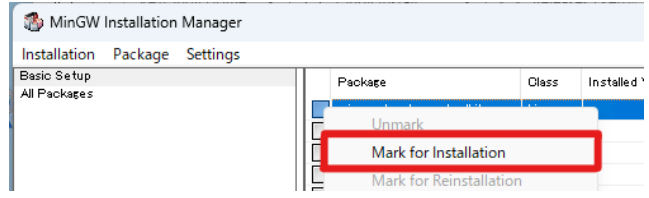

すべてのチェックが終わったら、左上の **Installation** から **Apply Changes** を選択してくだ さい。

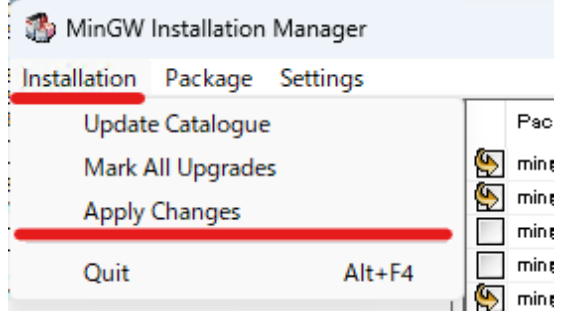

開いたウィンドウで **Apply** を選択することでパッケージがインストールされます。インストー ルが終了したら **Close** を選択してください。

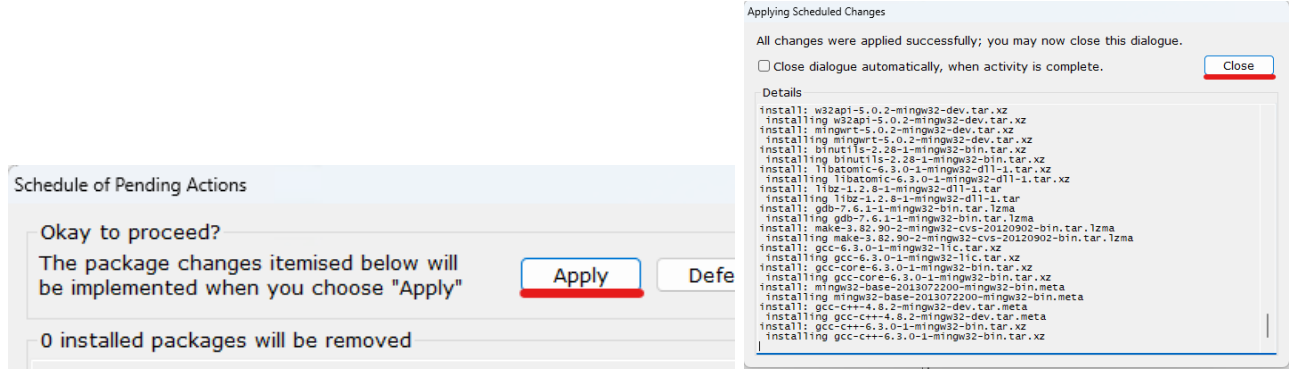

Windows キーを押し、環境変数と入力し、システム環境変数の編集を選択してください。

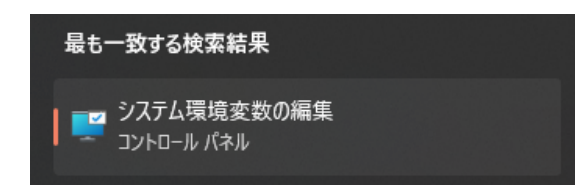

下側の **Path** を選択し、編集を選択してください。 新規を選択し、**C:**¥**MinGW**¥**bin** と入力し、Enter を押してください。 OK を押して閉じてください。

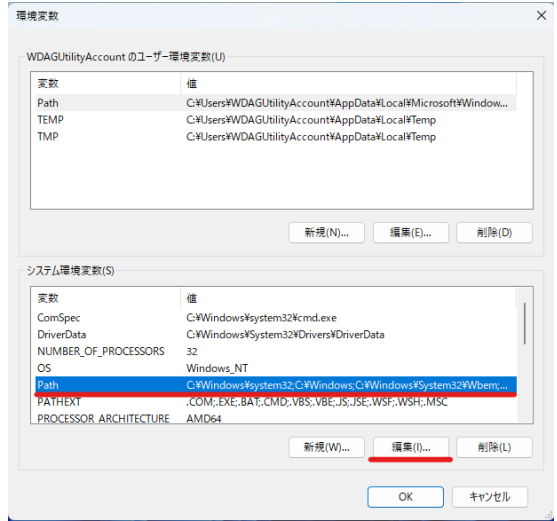

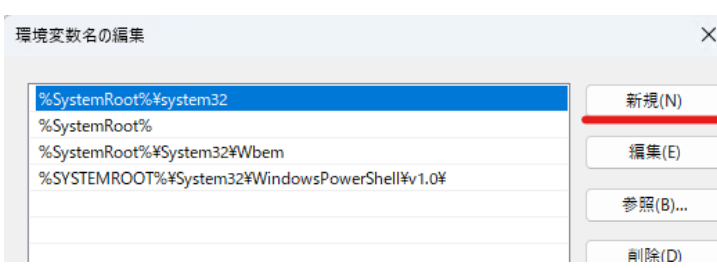

これで GCC のインストールは完了です。

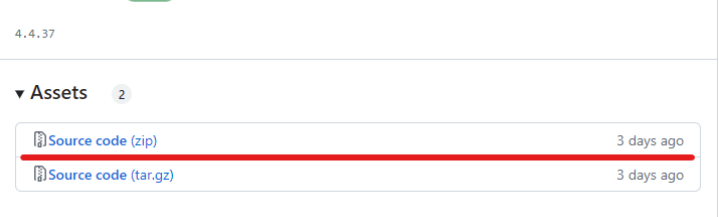

[貼り付けできたら、貼り付けたフォルダを右クリ](https://github.com/ketpic/ketcindy/releases)ックし、名前を変更を選択してください

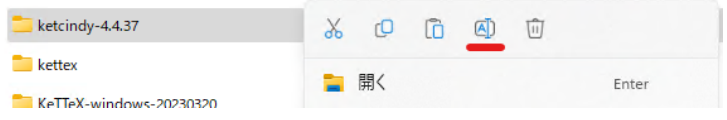

ketcindy**-**x.x.xx のハイフンを消して Enter を押してください。

変更できたら、そのフォルダ→ **doc** フォルダの順に開き、**ketcindysettings** をダブルクリッ クしてください。

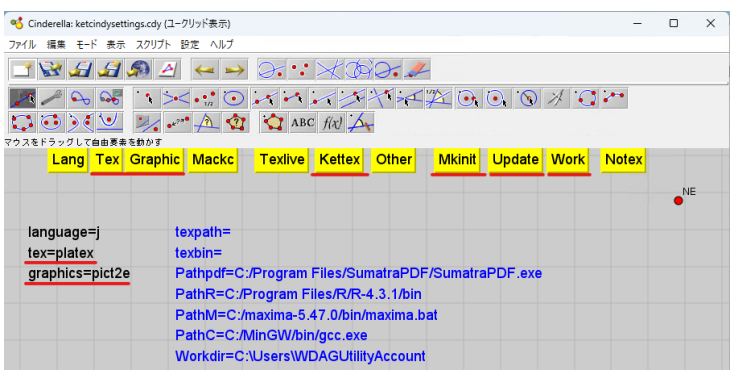

左の黒文字で示されている部分が、**language=j**, **tex=platex**, **graphics=pict2e** になって いることを確認してください。違う場合は上部の黄色ボタンを押して変更できます。

黄色のボタンを **Kettex** → **Mkinit** → **Update** → **Work** の順にクリックしてください。

**Work** を選択するとコマンドプロンプトが開きます。数分たっても自動で閉じない場合はウィ ンドウを選択して Enter を押してください。

(C:) のついたドライブの中にある ketcindyx.x.xx フォルダを開き、**doc** → **work** → **templates** の順に開いてください。

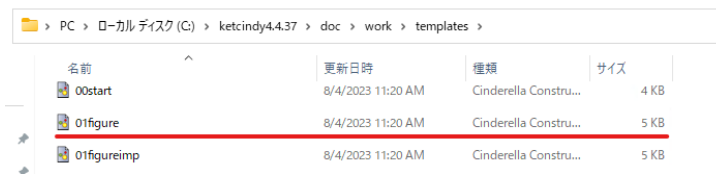

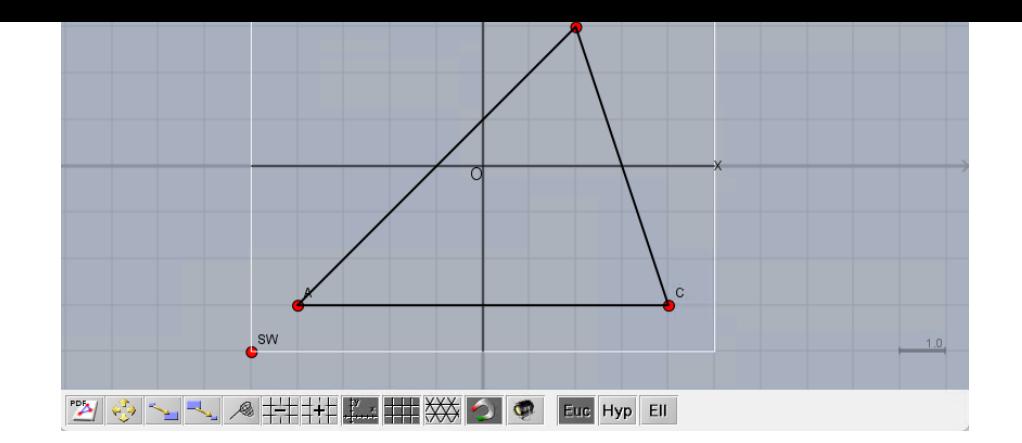

この **01figure** ファイルをもとにして複製しながらプログラムなどを書いていきます。

# 2 追加情報

KeTCindy のリファレンスは https://s-takato.github.io/ketcindyorg/offline/KeTCindyReference にあります。